### **Du går ind på kegleportalen.dk**

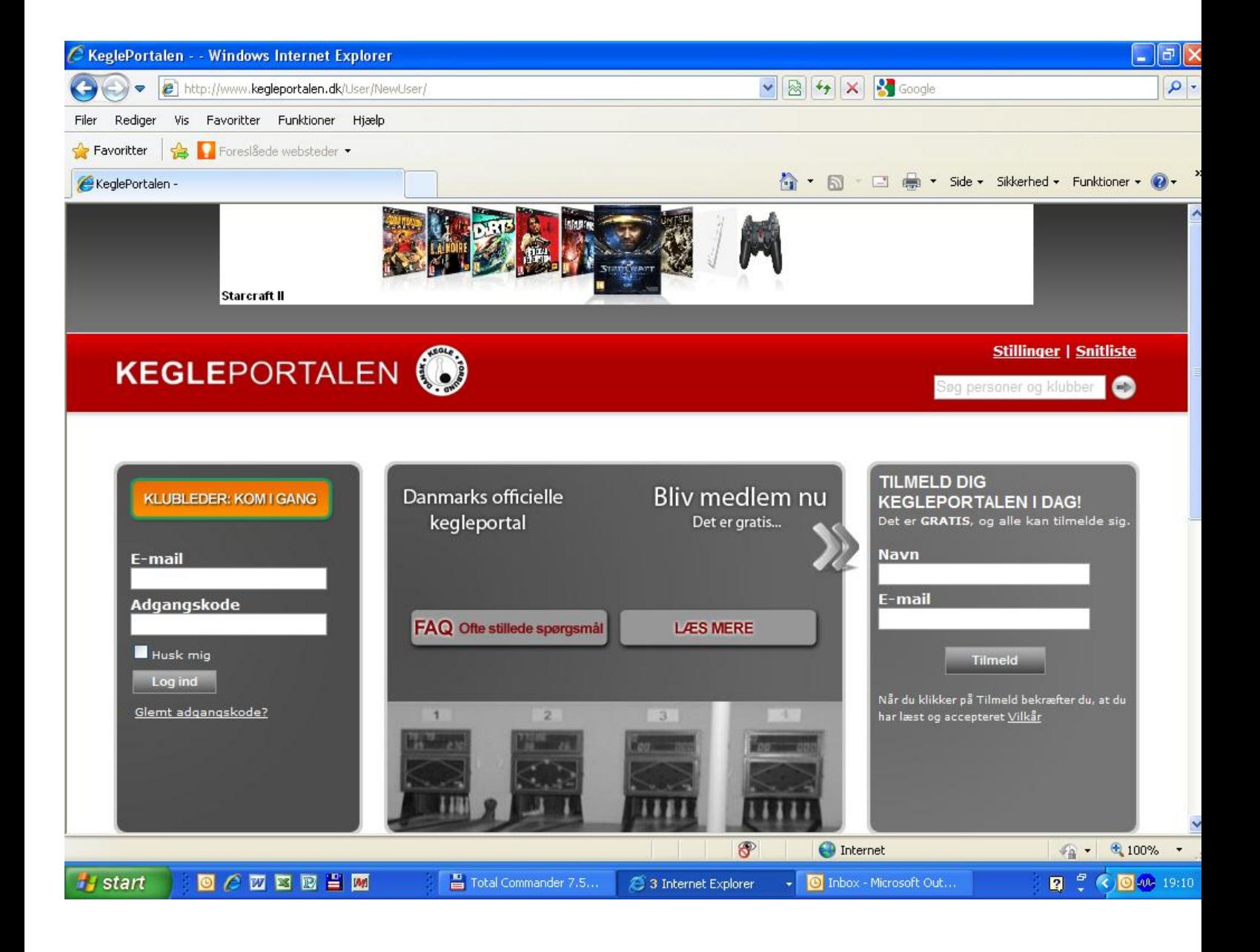

#### **Du skal nu tilmelde dig kegleportalen med navn og E-mail adresse i venstre side af billedet og tryk på log ind.**

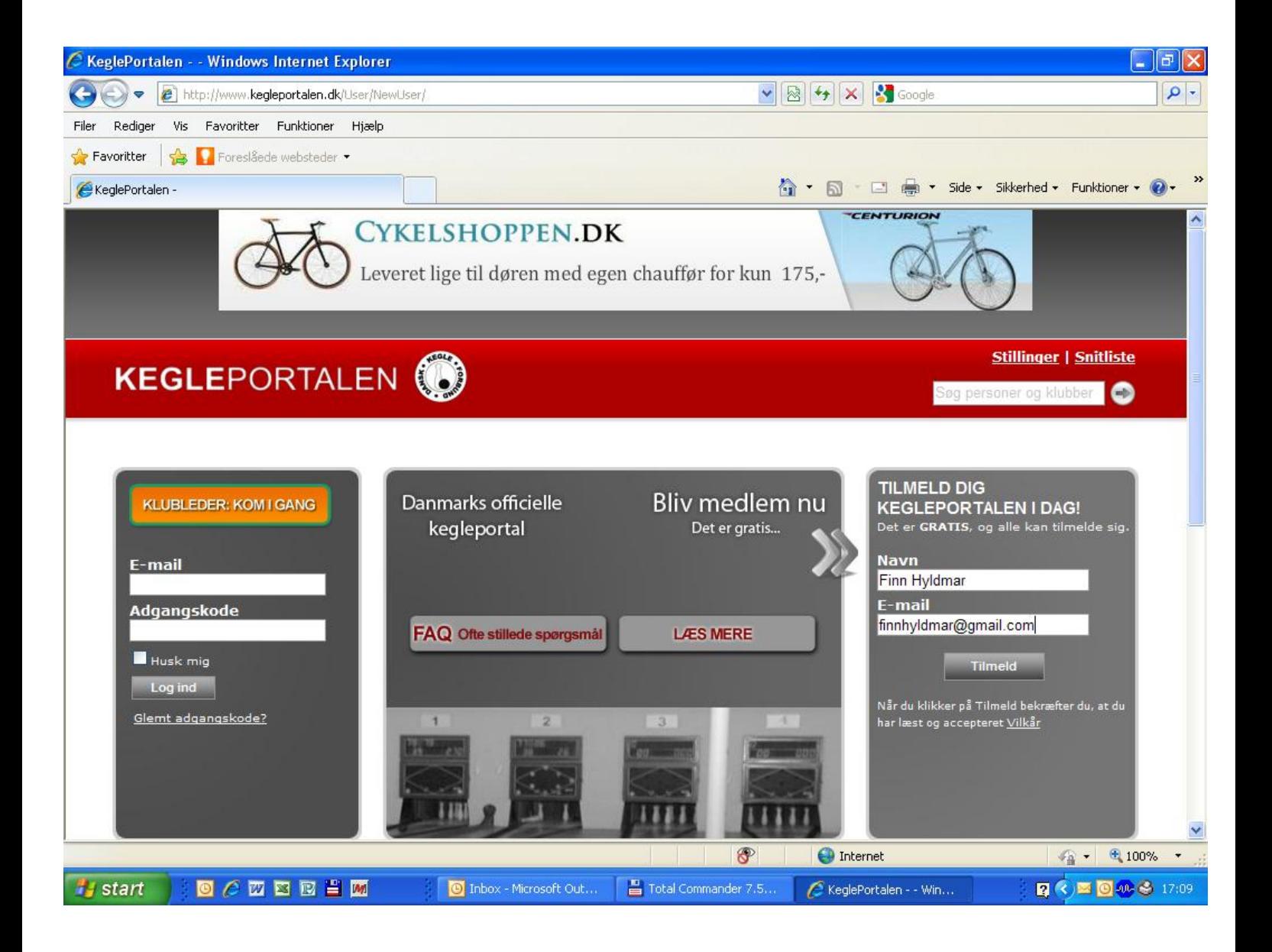

### Du er nu inde i kegleportalen, og her klikker du med musen på Klubadministration

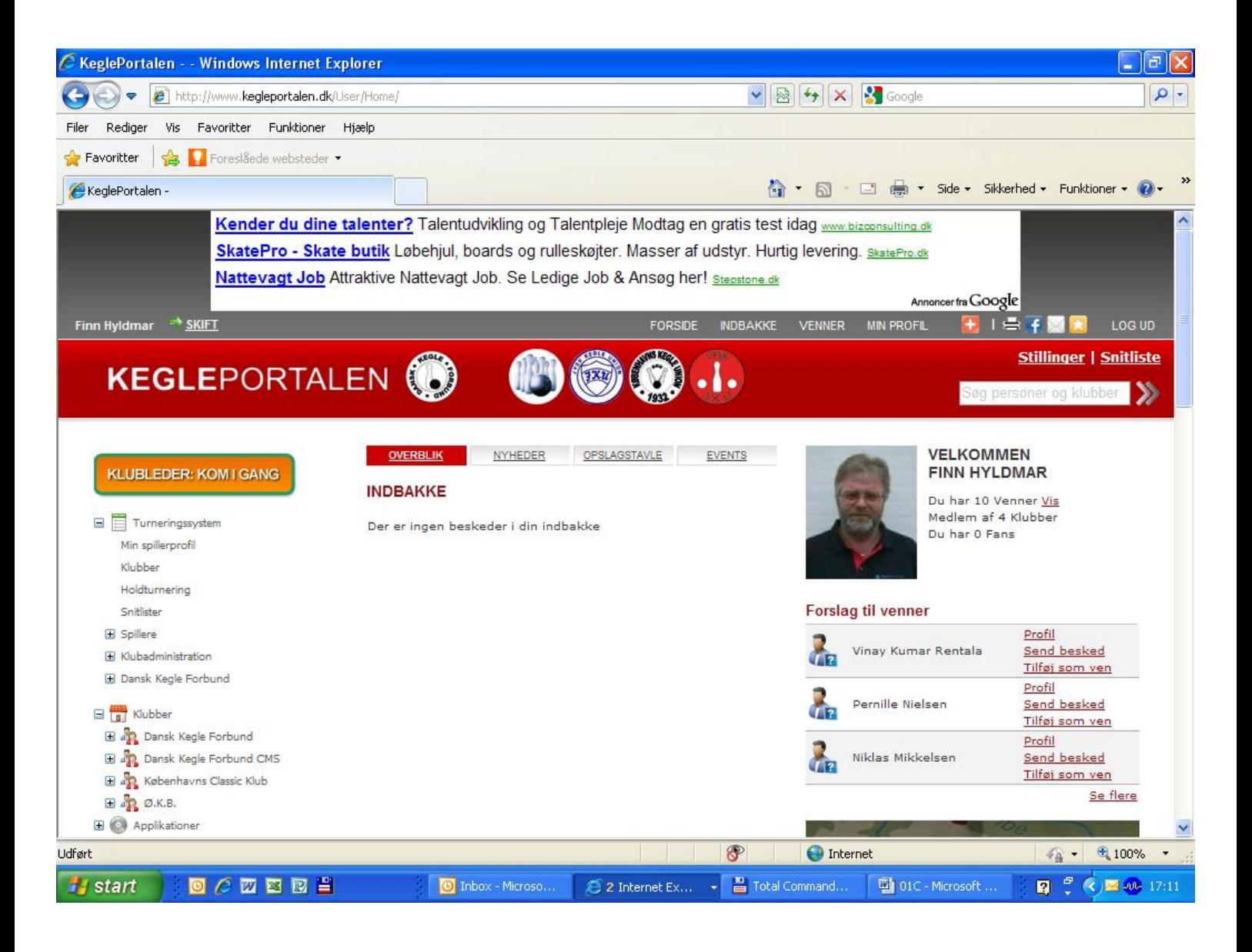

#### Klik med musen på indberet resultat

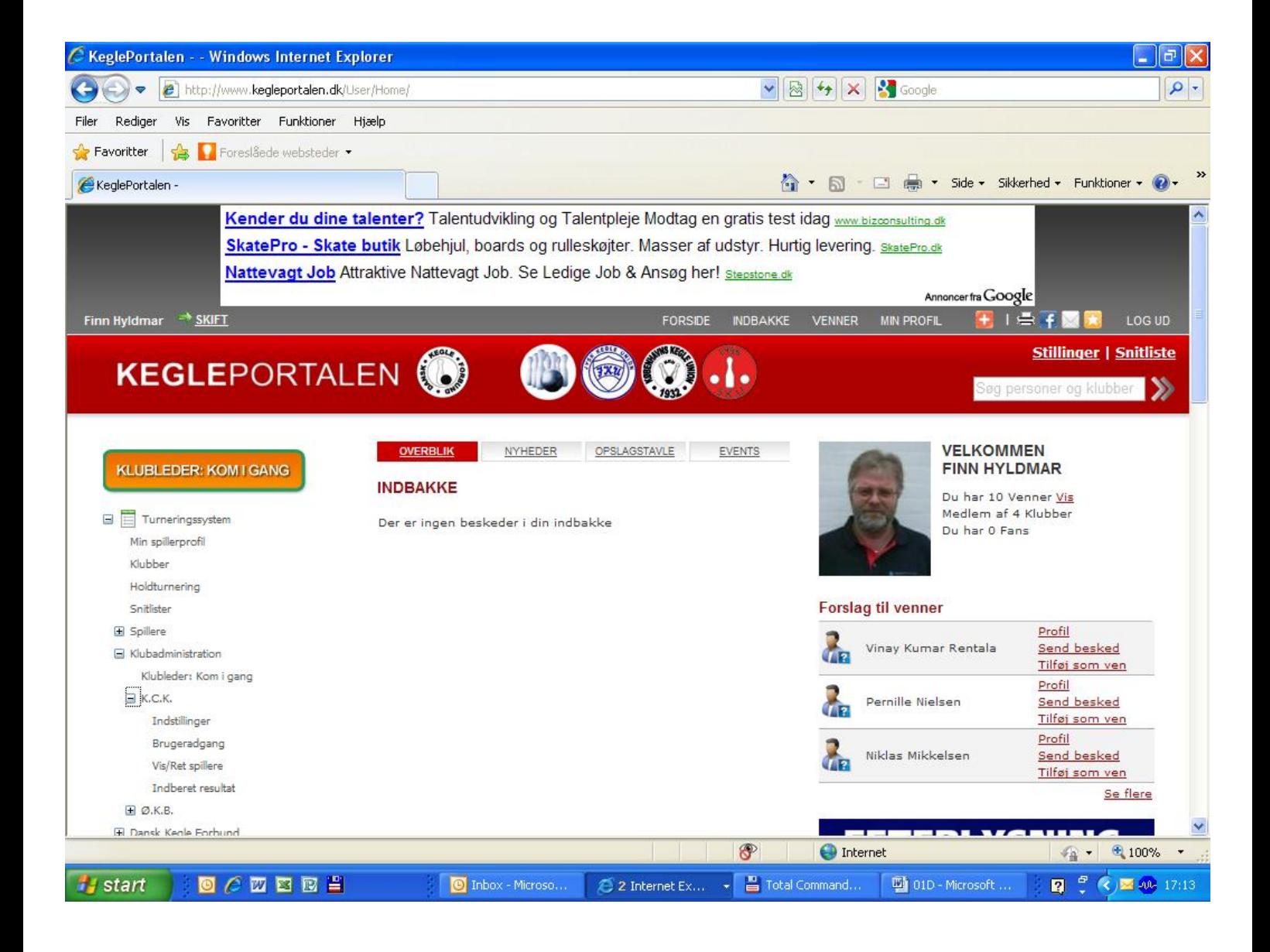

#### Indtast kamp nummeret

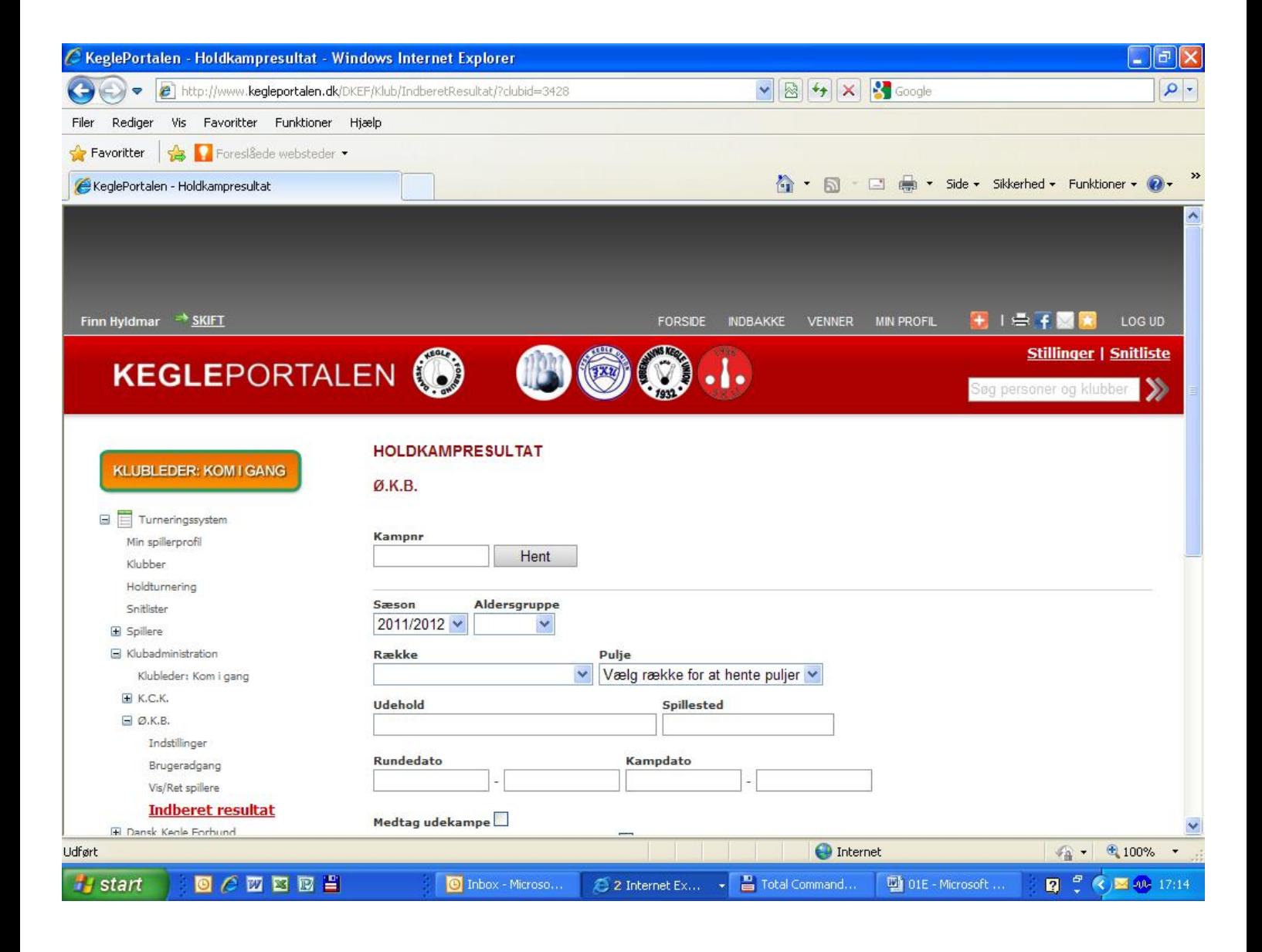

Dette billede kommer frem, og du starter med at indtaste kampens resultat.

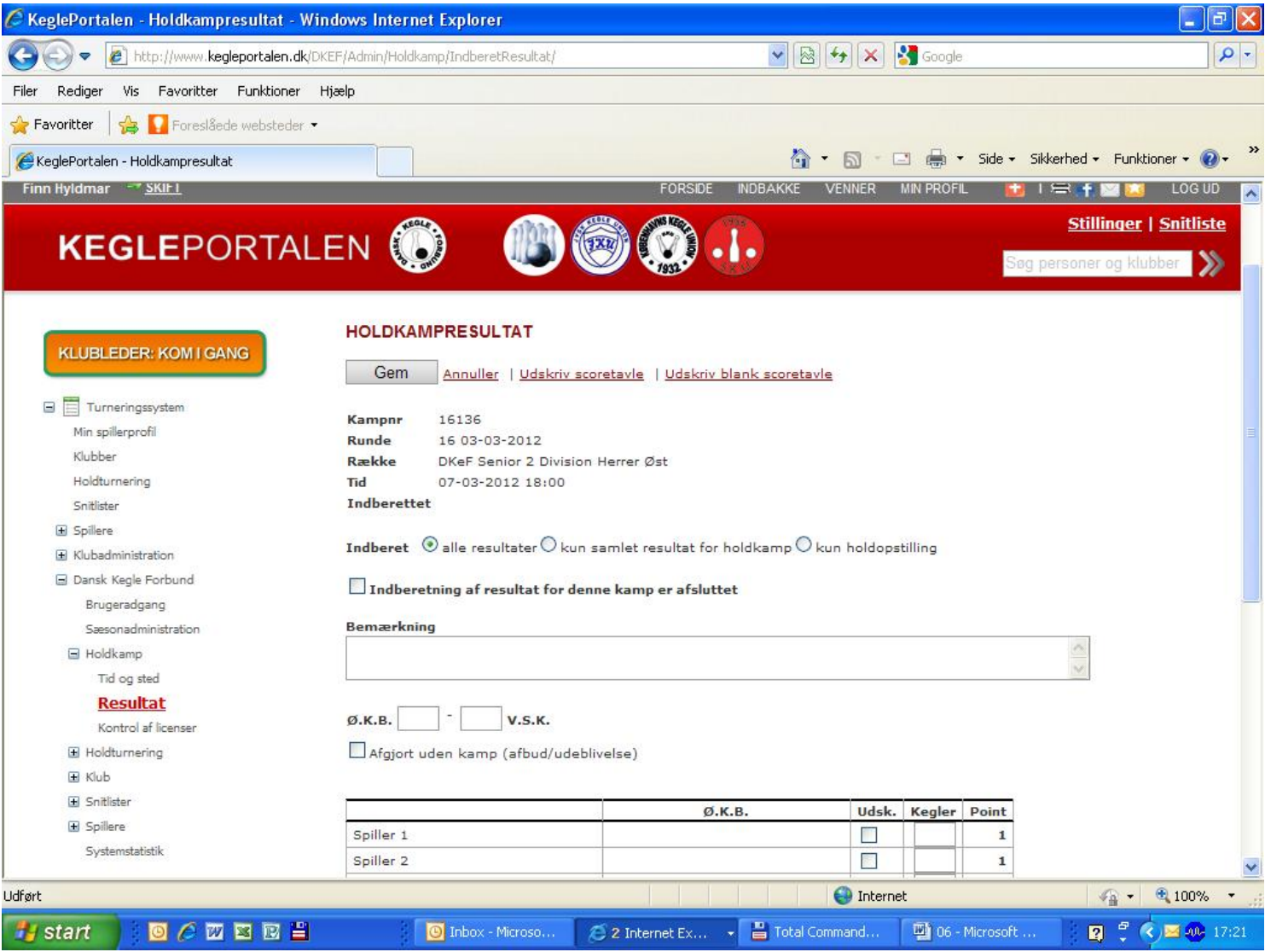

Derefter skal der sættes spillere på holdet

### Du skal trykke på linjen ud for spiller 1 under klubnavnet (det tomme felt)

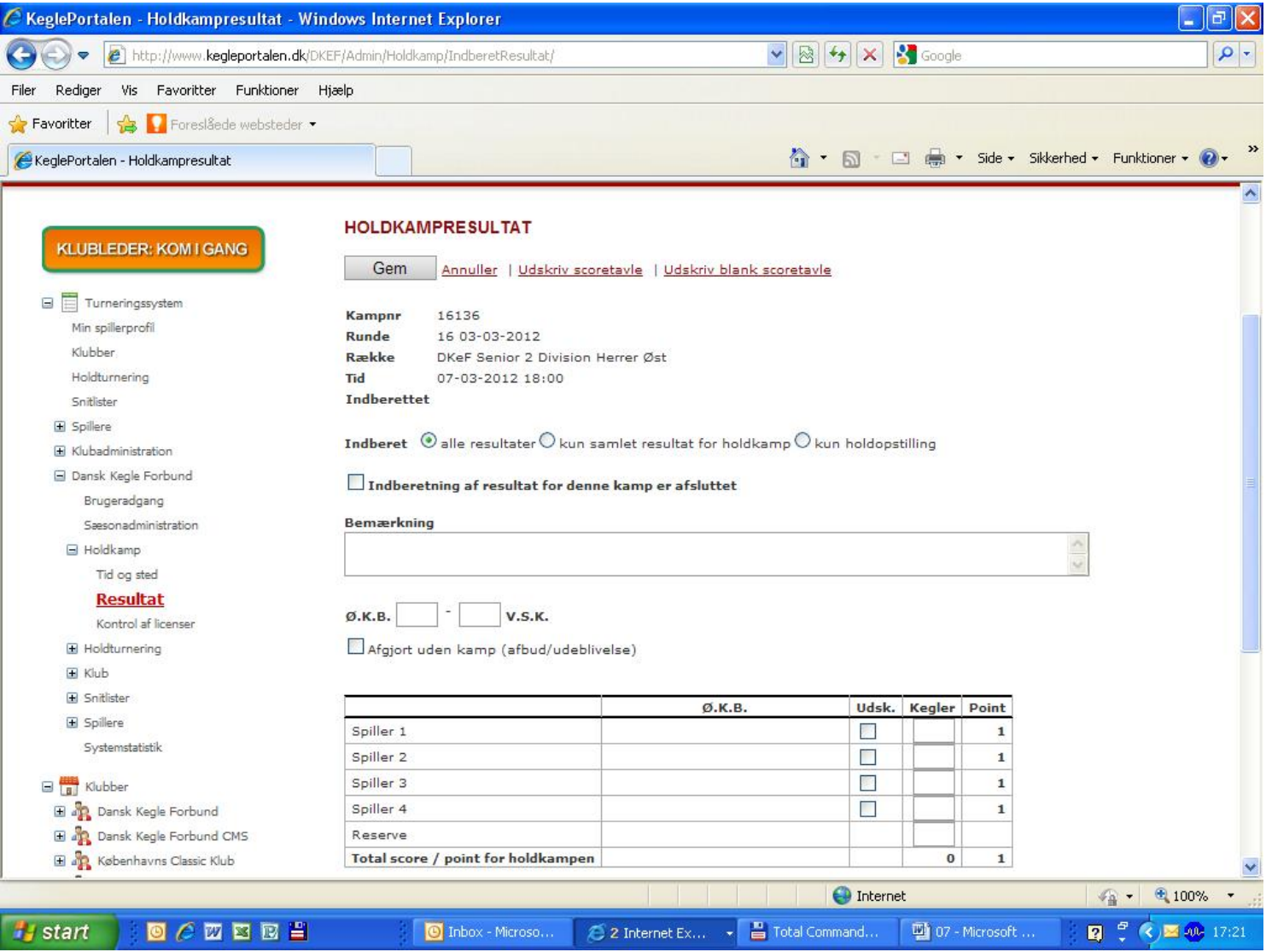

#### Her kommer de spillere frem som har spillet kampe

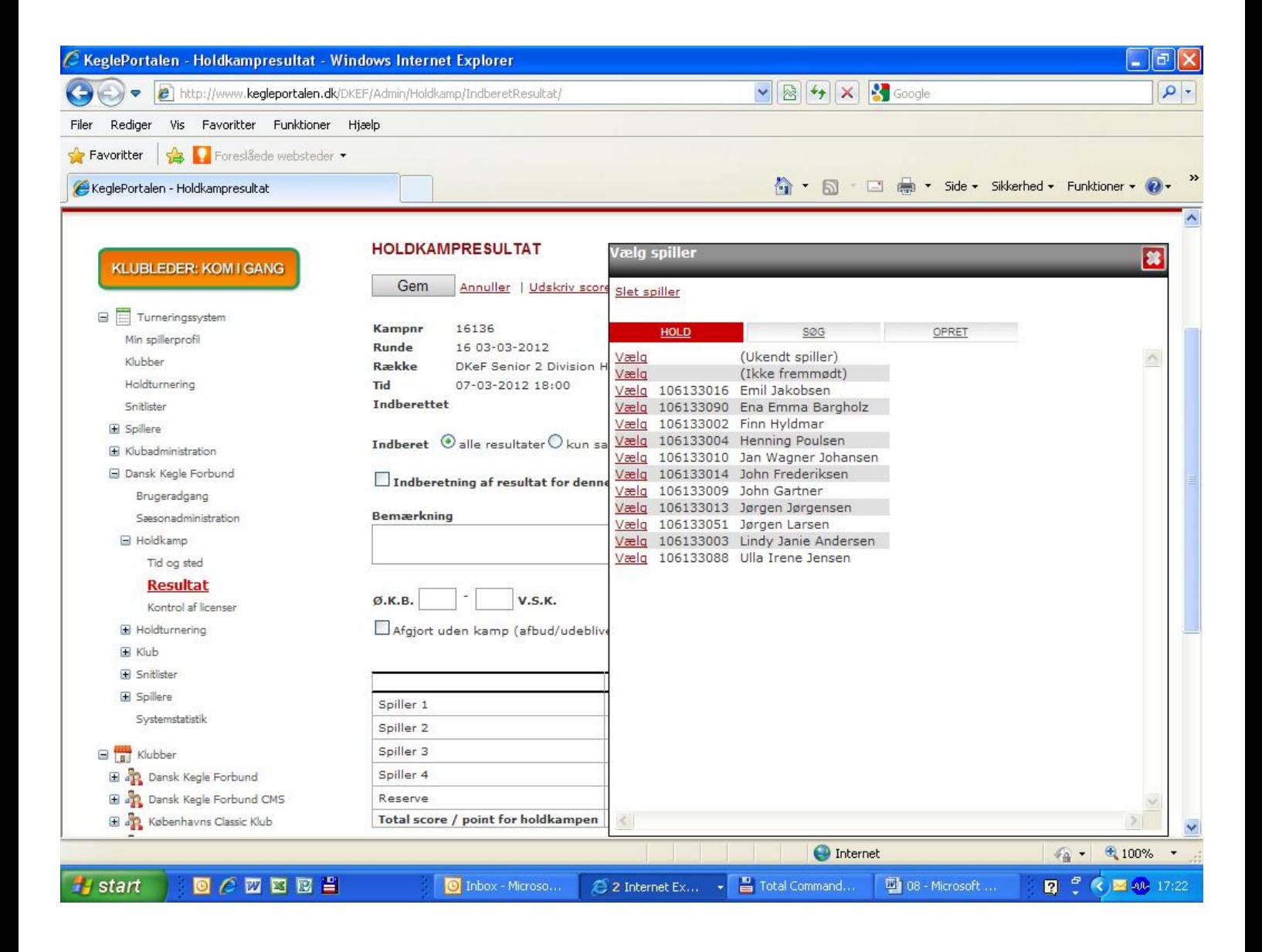

# Hvis Spilleren ikke kommer frem så tryk på søg

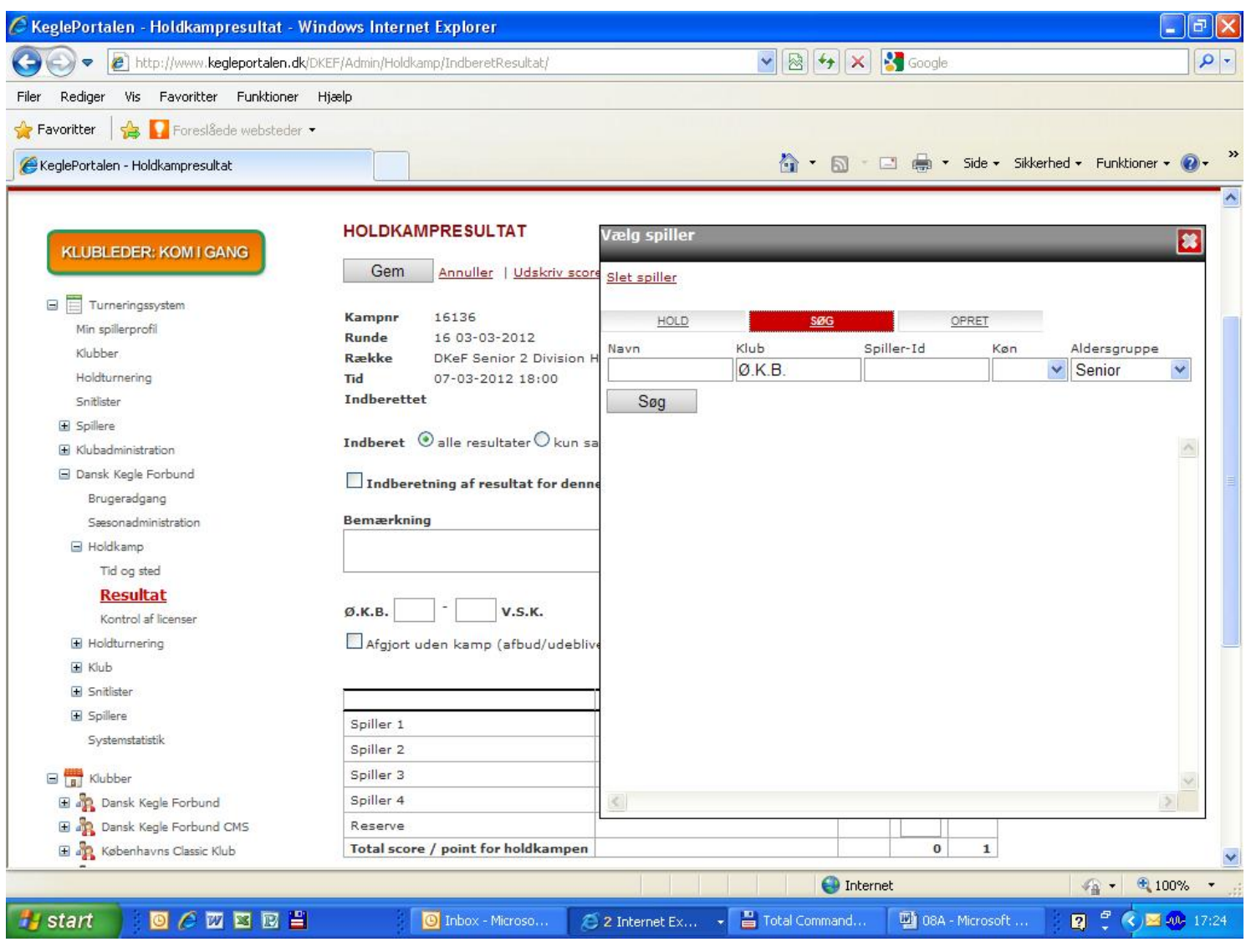

# Så får du alle spillere frem, tryk derefter på vælg på den rette spiller

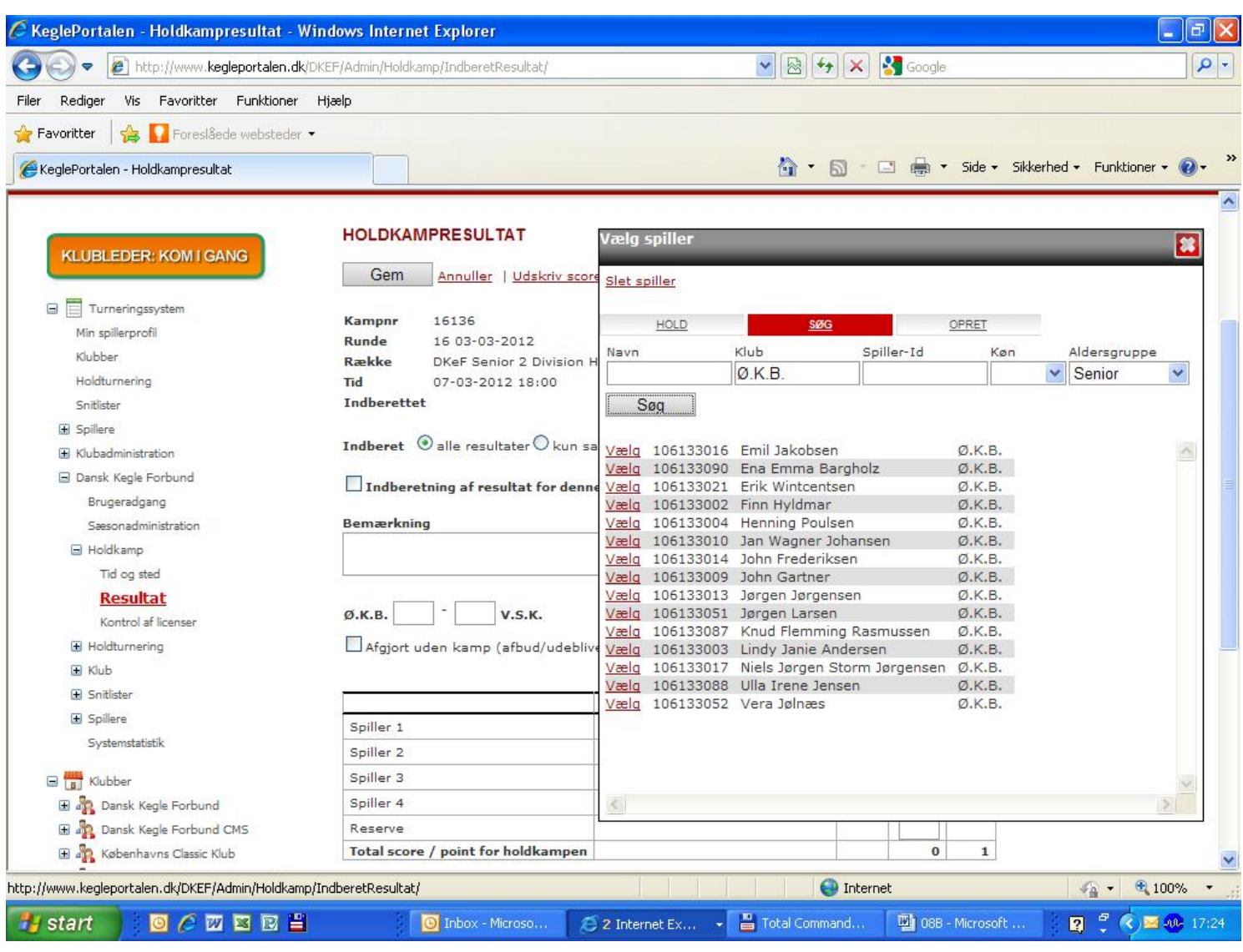

# Vælg herefter den spiller som står på scoringslisten som 1. spiller

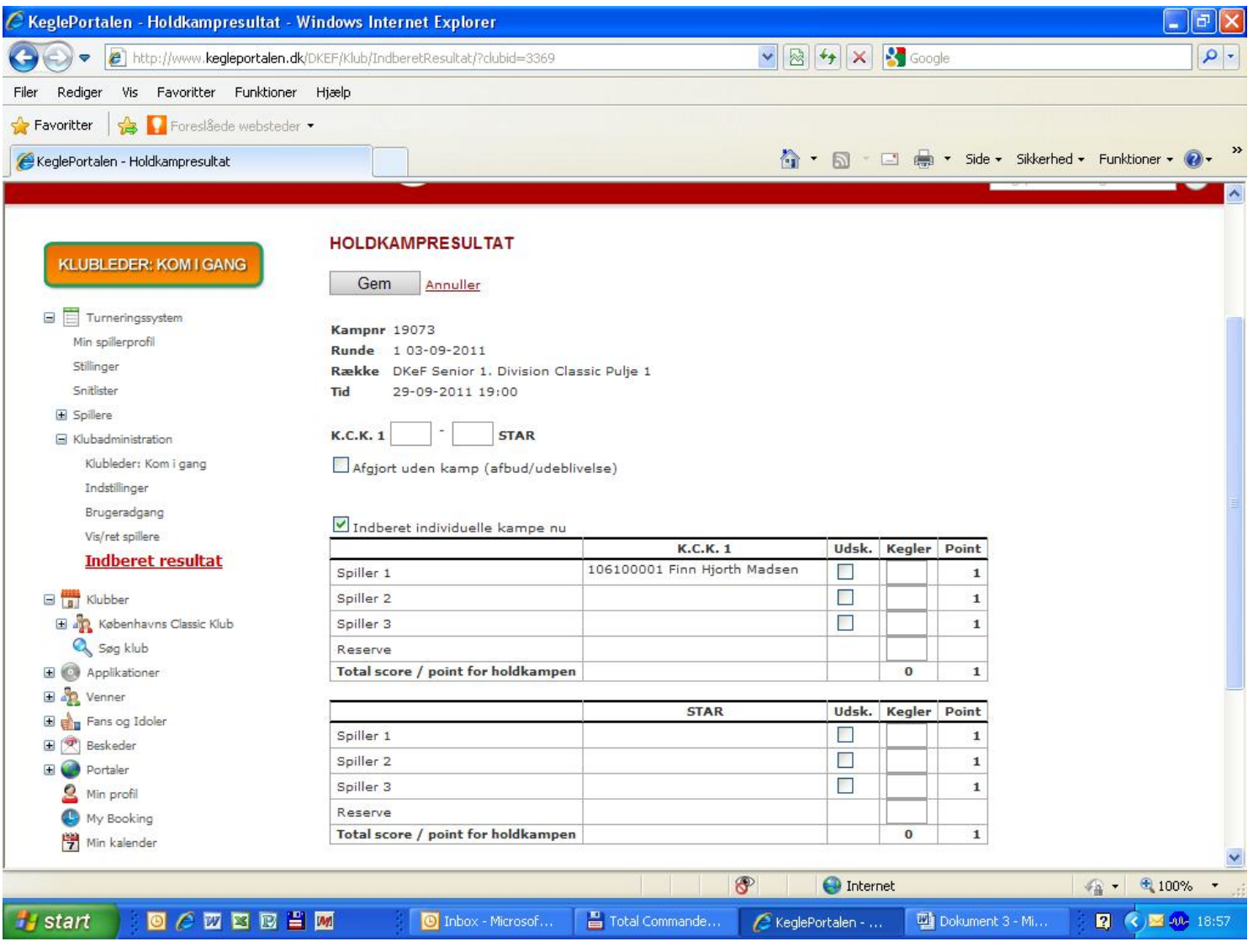

# Hvis spilleren er blevet udskiftet sættes et flueben i udsk.

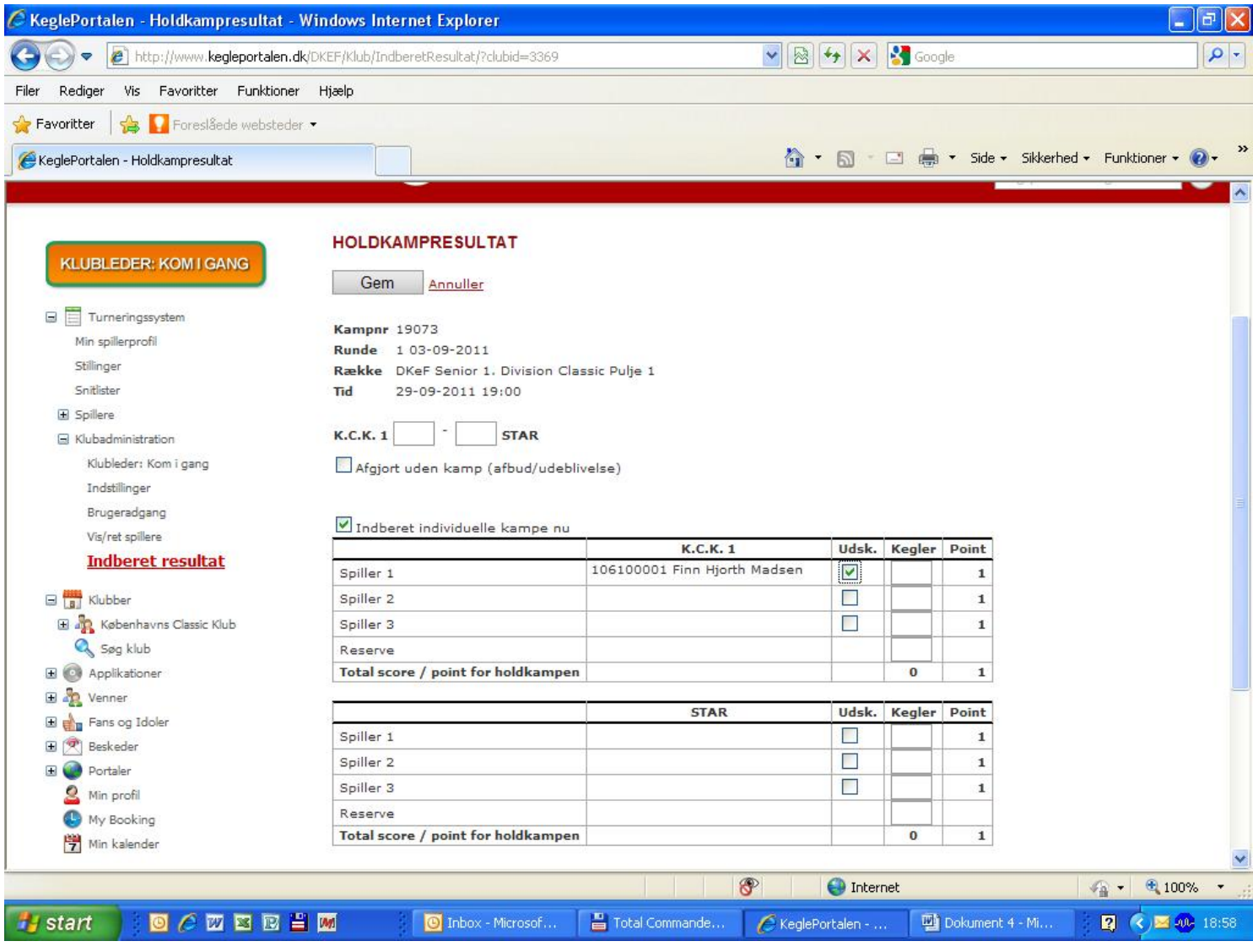

### Under kegler skrives resultatet for spiller 1

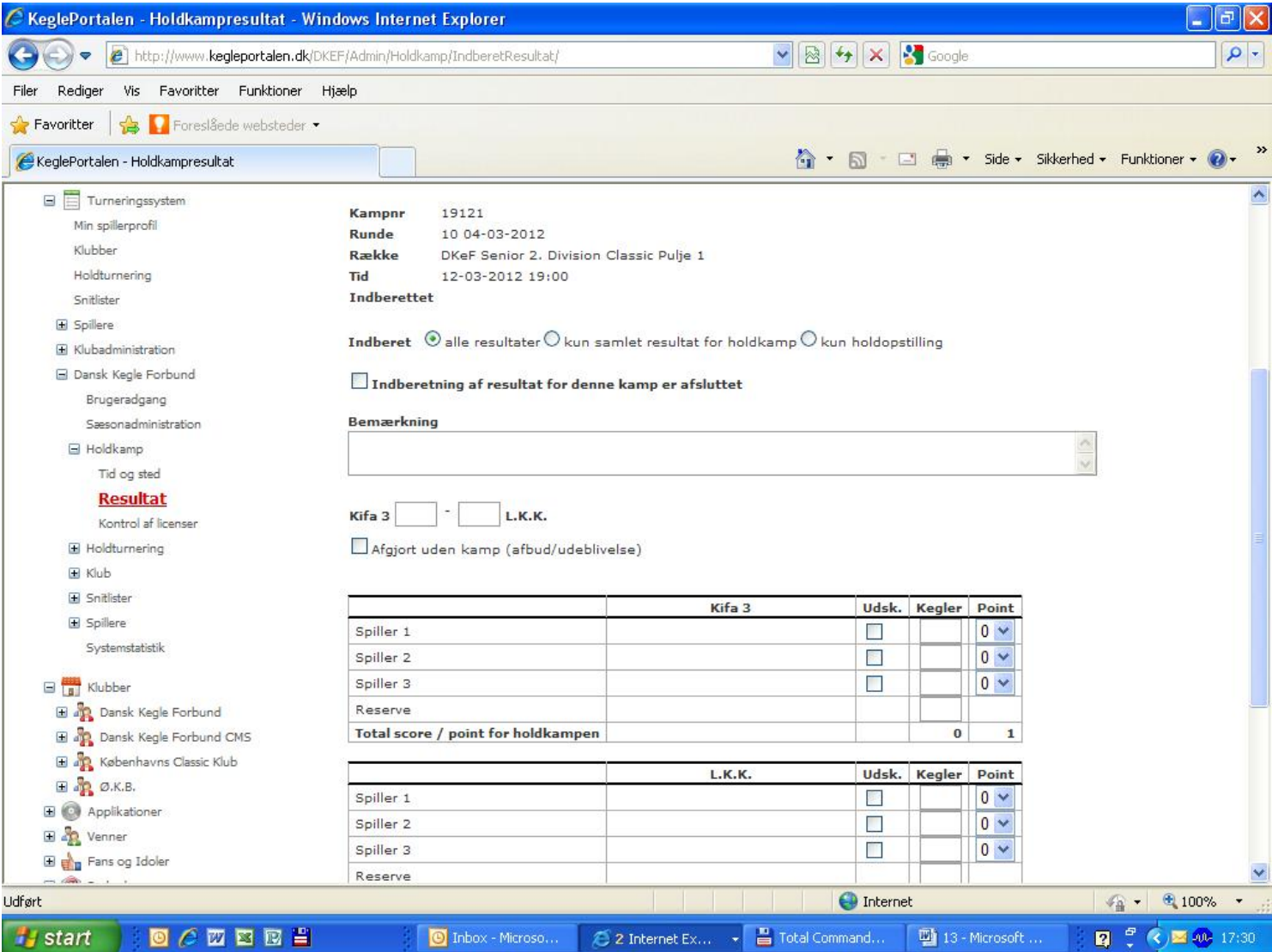

Under point kommer et rullegardin og der klikkes på det point antal spilleren har fået.

### Når alt er udfyldt som efter scoringssedlen, vil det se sådan ud

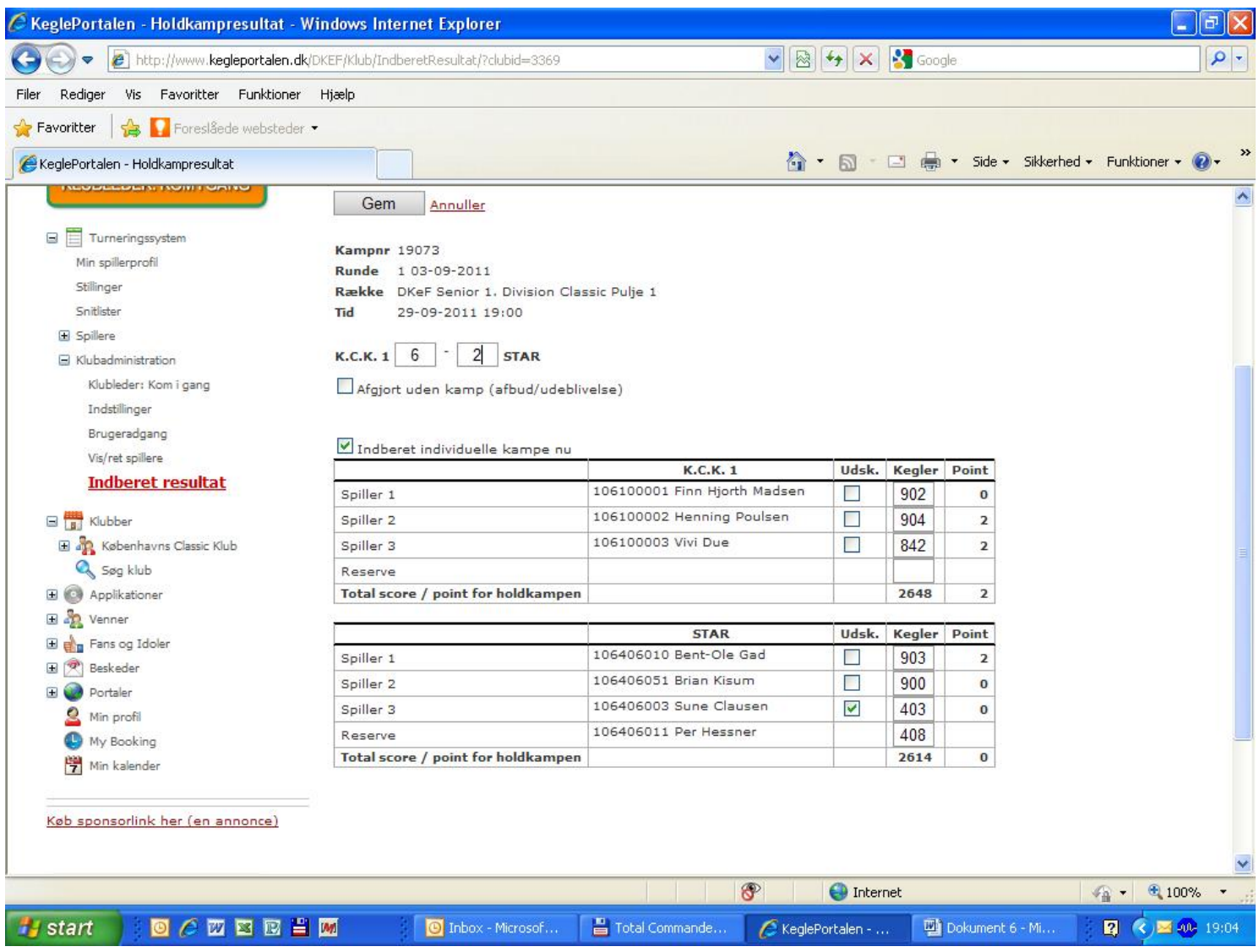

# **HUSK AT TRYKKE PÅ GEM**